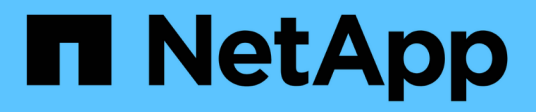

#### 入门 BlueXP migration reports

NetApp November 15, 2023

This PDF was generated from https://docs.netapp.com/zh-cn/bluexp-reports/get-started/intro.html on November 15, 2023. Always check docs.netapp.com for the latest.

## 目录

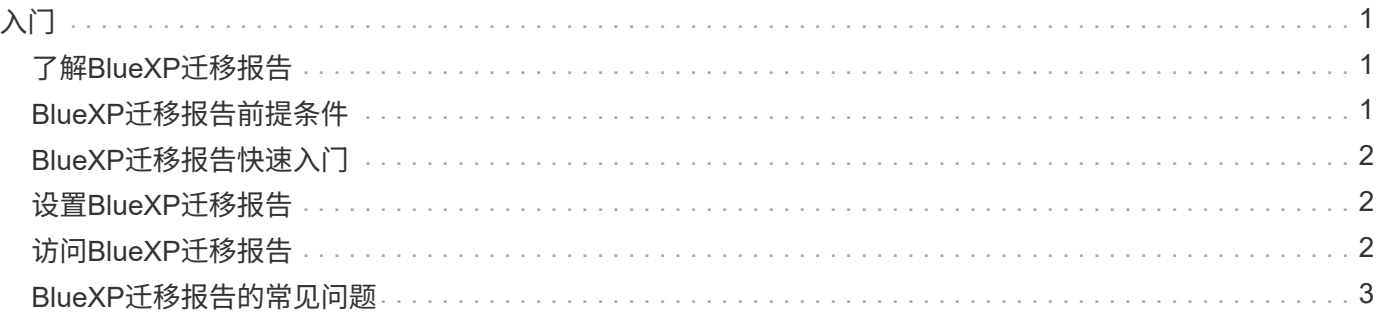

# <span id="page-2-0"></span>入门

### <span id="page-2-1"></span>了解**BlueXP**迁移报告

当您准备移动、迁移或克隆文件系统数据时、首先需要确定您拥有的数据。借助BlueXP迁 移报告服务、您可以快速确定存储环境中的文件、目录、符号链接、硬链接、文件系统树 的深度和广度、最大文件等数量。有了这些信息、您就会事先知道、您想要使用的流程可 以高效成功地处理您的库存。

BlueXP迁移报告服务可显示有关NFS和AWS S3工作环境的信息。

#### **BlueXP**迁移报告的优势

BlueXP迁移报告服务具有以下优势:

- 提供一个简单的过程来获取您的工作环境的数据保护状态
- 提供存储环境
- 减少确定额外存储需求所需的时间

您可以使用**BlueXP**迁移报告执行哪些操作

使用BlueXP迁移报告、您可以完成以下任务:

- 创建报告。
- 使用"报告分布"图表确定数据如何从一个报告日期更改为另一个报告日期。
- 启用有关报告生成的电子邮件通知。
- 删除报告。

成本

NetApp不会向您收取使用此服务的费用。

许可

不需要NetApp许可证文件(NLF)。

### <span id="page-2-2"></span>**BlueXP**迁移报告前提条件

首先验证您的操作环境、登录、网络访问和Web浏览器是否就绪。

BlueXP迁移报告服务具有以下前提条件:

• 在Cloud Volumes ONTAP Azure NetApp Files、Amazon FSx for NetApp ONTAP或内部工作环境中访问数 据LIF

- 使用ONTAP 9.7或更高版本
- 在ONTAP中配置的导出策略。导出策略用于定义卷的访问规则。
- 在NetApp BlueXP中设置的BlueXP连接器连接到集群管理LIF。集群管理LIF是一个虚拟网络接口、可用于执 行集群管理操作。请参见BlueXP文档 ["](https://docs.netapp.com/us-en/cloud-manager-setup-admin/concept-connectors.html)[配置](https://docs.netapp.com/us-en/cloud-manager-setup-admin/concept-connectors.html)[BlueXP Connector"](https://docs.netapp.com/us-en/cloud-manager-setup-admin/concept-connectors.html)。
- 标准 ["BlueXP](https://docs.netapp.com/us-en/cloud-manager-setup-admin/reference-checklist-cm.html)[要求](https://docs.netapp.com/us-en/cloud-manager-setup-admin/reference-checklist-cm.html)["](https://docs.netapp.com/us-en/cloud-manager-setup-admin/reference-checklist-cm.html)

### <span id="page-3-0"></span>**BlueXP**迁移报告快速入门

下面概述了开始使用BlueXP迁移报告所需的步骤。每个步骤中的链接将转到一个页面,其 中提供了更多详细信息。

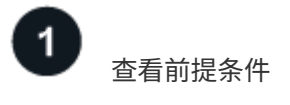

["](#page-2-2)[确保您的环境满足这些要求](#page-2-2)["](#page-2-2)。

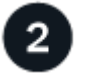

下一步是什么?

下面是您接下来可能会做的事情。

- ["](https://docs.netapp.com/zh-cn/bluexp-reports/use/report-create.html)[创建报告](https://docs.netapp.com/zh-cn/bluexp-reports/use/report-create.html)["](https://docs.netapp.com/zh-cn/bluexp-reports/use/report-create.html)。
- ["](https://docs.netapp.com/zh-cn/bluexp-reports/use/report-sample.html)[查看报告示例](https://docs.netapp.com/zh-cn/bluexp-reports/use/report-sample.html)["](https://docs.netapp.com/zh-cn/bluexp-reports/use/report-sample.html)。
- ["](https://docs.netapp.com/zh-cn/bluexp-reports/use/report-delete.html)[删除报告](https://docs.netapp.com/zh-cn/bluexp-reports/use/report-delete.html)["](https://docs.netapp.com/zh-cn/bluexp-reports/use/report-delete.html)。

#### <span id="page-3-1"></span>设置**BlueXP**迁移报告

您无需配置BlueXP迁移报告服务。BlueXP迁移报告选项会自动启用、并显示在BlueXP左 侧导航栏中。

#### <span id="page-3-2"></span>访问**BlueXP**迁移报告

可通过基于BlueXP SaaS的用户界面从Web浏览器访问BlueXP。

要登录到BlueXP、您可以使用NetApp 支持站点 凭据、也可以使用电子邮件和密码注册NetApp云登录。 ["](https://docs.netapp.com/us-en/cloud-manager-setup-admin/task-logging-in.html)[了解](https://docs.netapp.com/us-en/cloud-manager-setup-admin/task-logging-in.html) [有关登录的更多信息](https://docs.netapp.com/us-en/cloud-manager-setup-admin/task-logging-in.html)["](https://docs.netapp.com/us-en/cloud-manager-setup-admin/task-logging-in.html)。

步骤

1. 打开Web浏览器并转到 ["BlueXP](https://console.bluexp.netapp.com/)[控制台](https://console.bluexp.netapp.com/)["](https://console.bluexp.netapp.com/)。

此时将显示NetApp BlueXP登录页面。

- 2. 登录到BlueXP。
- 3. 执行以下操作之一:
	- 从BlueXP左侧导航栏中、选择\*存储\*>\*迁移报告\*。

◦ 从BlueXP Canvas中、选择您的工作环境。在右侧面板中,选择\*Reports\*>\*View Cluster Reports\*。

如果尚未生成任何报告、则会显示登录页面。如果已生成报告、则会显示报告列表。如果您在BlueXP Canvas右侧面板中选择了特定集群、则仅会针对该集群筛选报告。

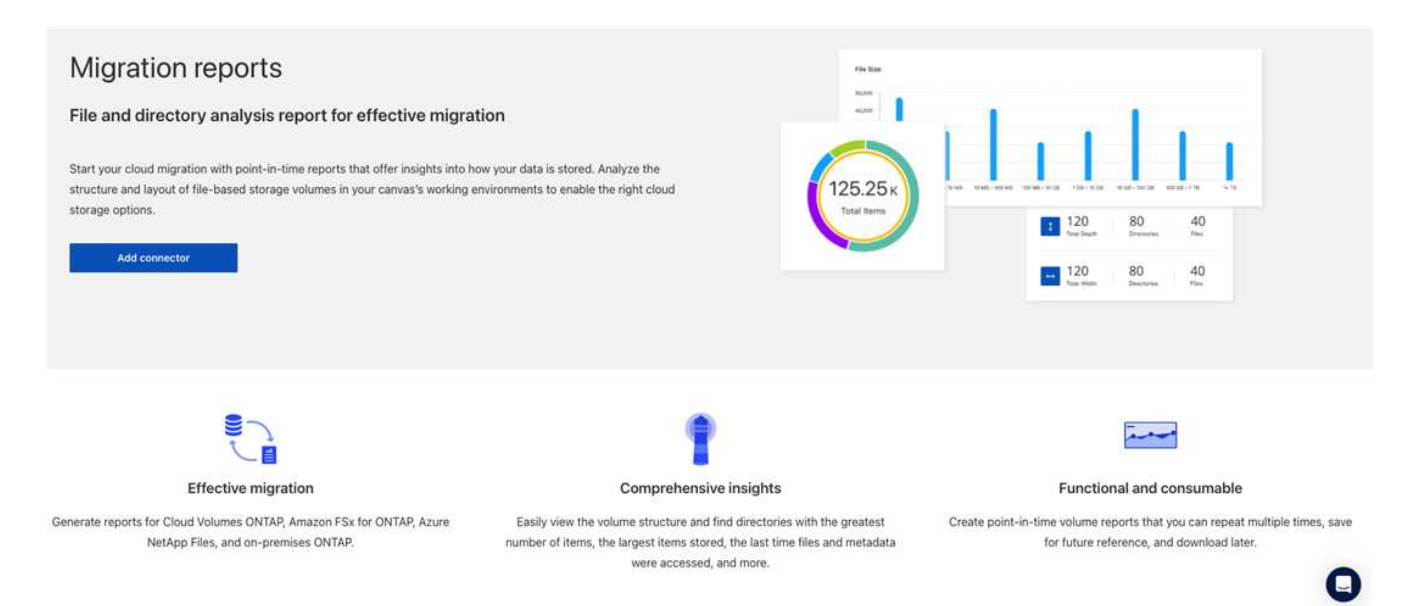

### <span id="page-4-0"></span>**BlueXP**迁移报告的常见问题

如果您只是想快速了解问题解答,此常见问题解答会很有帮助。

访问**BlueXP**迁移报告服务

**BlueXP**迁移报告服务**URL**是什么?

对于URL、在浏览器中输入: ["https://console.bluexp.netapp.com/"](https://console.bluexp.netapp.com/) 以访问BlueXP控制台。

#### 如何设置**BlueXP**迁移报告?

BlueXP迁移报告服务不需要进行任何设置。BlueXP左侧导航栏会自动启用BlueXP迁移报告选项。

我是否需要数据代理?

在BlueXP复制和同步(Cloud Sync)中、您可能需要数据代理。但是、BlueXP迁移报告服务不需要数据代理。

许可

使用**BlueXP**迁移报告是否需要许可证?

不需要NetApp许可证文件(NLF)。

#### 版权信息

版权所有 © 2023 NetApp, Inc.。保留所有权利。中国印刷。未经版权所有者事先书面许可,本文档中受版权保 护的任何部分不得以任何形式或通过任何手段(图片、电子或机械方式,包括影印、录音、录像或存储在电子检 索系统中)进行复制。

从受版权保护的 NetApp 资料派生的软件受以下许可和免责声明的约束:

本软件由 NetApp 按"原样"提供,不含任何明示或暗示担保,包括但不限于适销性以及针对特定用途的适用性的 隐含担保,特此声明不承担任何责任。在任何情况下,对于因使用本软件而以任何方式造成的任何直接性、间接 性、偶然性、特殊性、惩罚性或后果性损失(包括但不限于购买替代商品或服务;使用、数据或利润方面的损失 ;或者业务中断),无论原因如何以及基于何种责任理论,无论出于合同、严格责任或侵权行为(包括疏忽或其 他行为),NetApp 均不承担责任,即使已被告知存在上述损失的可能性。

NetApp 保留在不另行通知的情况下随时对本文档所述的任何产品进行更改的权利。除非 NetApp 以书面形式明 确同意,否则 NetApp 不承担因使用本文档所述产品而产生的任何责任或义务。使用或购买本产品不表示获得 NetApp 的任何专利权、商标权或任何其他知识产权许可。

本手册中描述的产品可能受一项或多项美国专利、外国专利或正在申请的专利的保护。

有限权利说明:政府使用、复制或公开本文档受 DFARS 252.227-7013(2014 年 2 月)和 FAR 52.227-19 (2007 年 12 月)中"技术数据权利 — 非商用"条款第 (b)(3) 条规定的限制条件的约束。

本文档中所含数据与商业产品和/或商业服务(定义见 FAR 2.101)相关,属于 NetApp, Inc. 的专有信息。根据 本协议提供的所有 NetApp 技术数据和计算机软件具有商业性质,并完全由私人出资开发。 美国政府对这些数 据的使用权具有非排他性、全球性、受限且不可撤销的许可,该许可既不可转让,也不可再许可,但仅限在与交 付数据所依据的美国政府合同有关且受合同支持的情况下使用。除本文档规定的情形外,未经 NetApp, Inc. 事先 书面批准,不得使用、披露、复制、修改、操作或显示这些数据。美国政府对国防部的授权仅限于 DFARS 的第 252.227-7015(b)(2014 年 2 月)条款中明确的权利。

商标信息

NetApp、NetApp 标识和 <http://www.netapp.com/TM> 上所列的商标是 NetApp, Inc. 的商标。其他公司和产品名 称可能是其各自所有者的商标。